# **Configuration Guide**

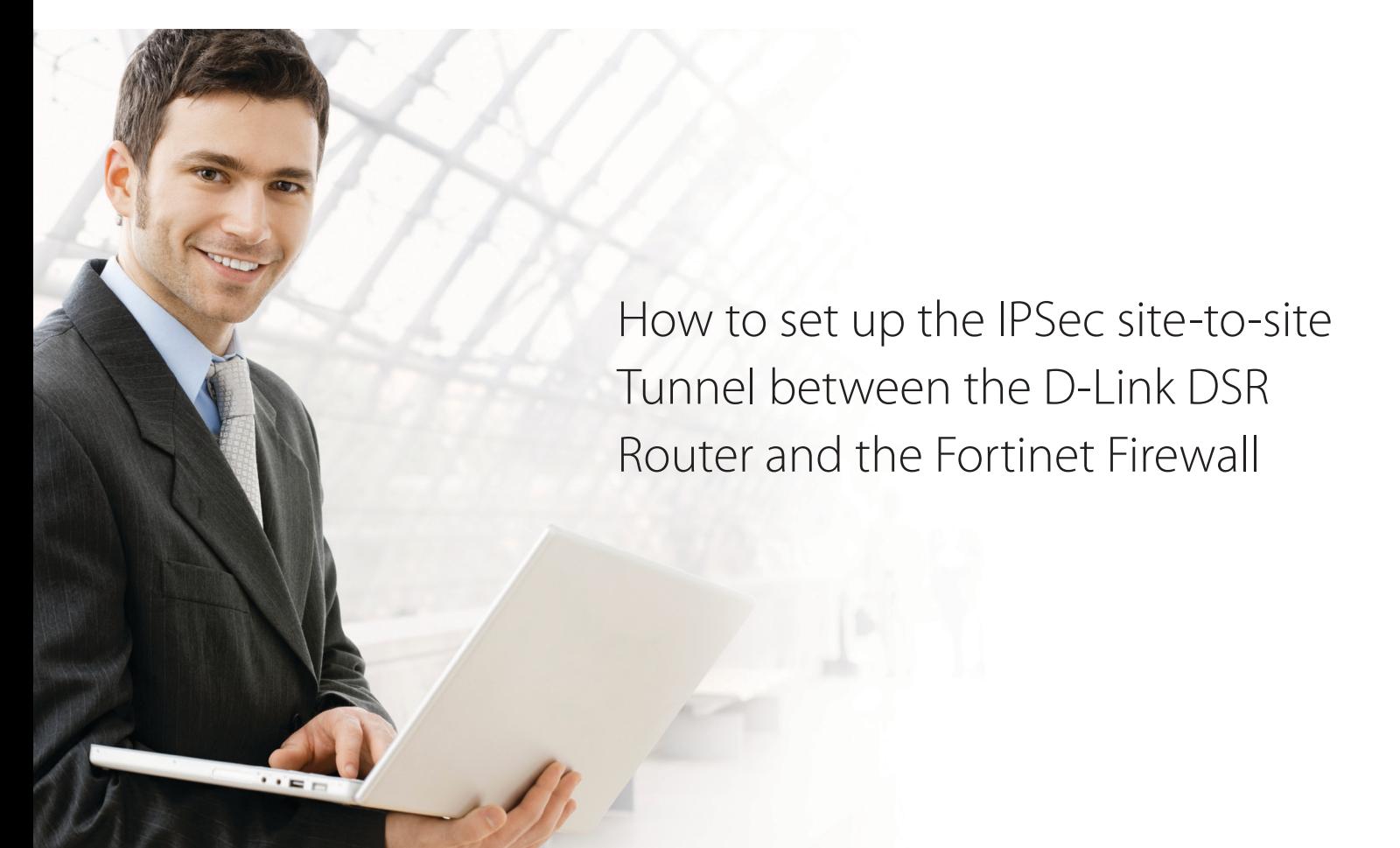

## **Overview**

This document describes how to implement IPSec with pre-shared secrets establishing site-to-site VPN tunnel between the D-Link DSR-1000N and the Cisco 5505. The screenshots in this document is from firmware version 1.03B12 of DSR-1000N and firmware version 3.00-b0750 of Fortigate100. If you are using an earlier version of the firmware, the screenshots may not be identical to what you see on your browser.

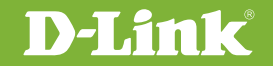

## Situation note

Site-to-site VPN could be implemented in an enterprise allows to access and exchange data among more than two geographical sites or offices. Once the site-to-site VPN set up, the clients in the groups of the different located sites are as in the internal networks. As companies may have other gateway appliances which are not D-Link products, this document will be useful when you intend to create IPSec VPN tunnel between DSR and other existing gateway appliance.

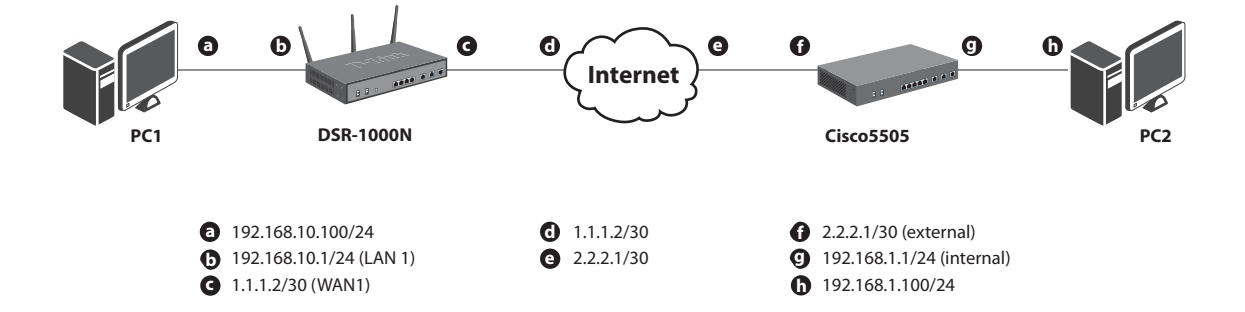

#### IP addresses

DSR WAN: **1.1.1.2/30** DSR LAN: **192.168.10.1/24**

FortiGate100 WAN: **2.2.2.2/30** ForiGate100 LAN: **192.168.1.99/24**

#### IPSec Parameters

IPSec Mode: **Tunnel Mode** IPSec Protocol: **ESP** Phase1 Exchange Mode: **Main** Phase1 Encryption: **3DES** Phase1 Authentication: **SHA1** Phase1 Authentication Method: **Pre-Shared Key** Diffie-Hellman Group: **G2** Phase1 Lifetime: **28800 sec** Phase2 Encryption: **3DES** Phase2 Authentication: **SHA1** Phase2 Lifetime: **3600 sec**

## Configuration Step

#### DSR Settings

**1.** Set up the WAN IP address. Navigate to the Internet Settings > WAN1 Settings > WAN1 Setup. Fill in relative information based on the settings of topology. The **IP Address** of the field of ISP Connection Type is the IP address of external network connecting point which is shown as the point "**c**" on the topology. Click the button "**save settings**" to complete WAN IP address settings.

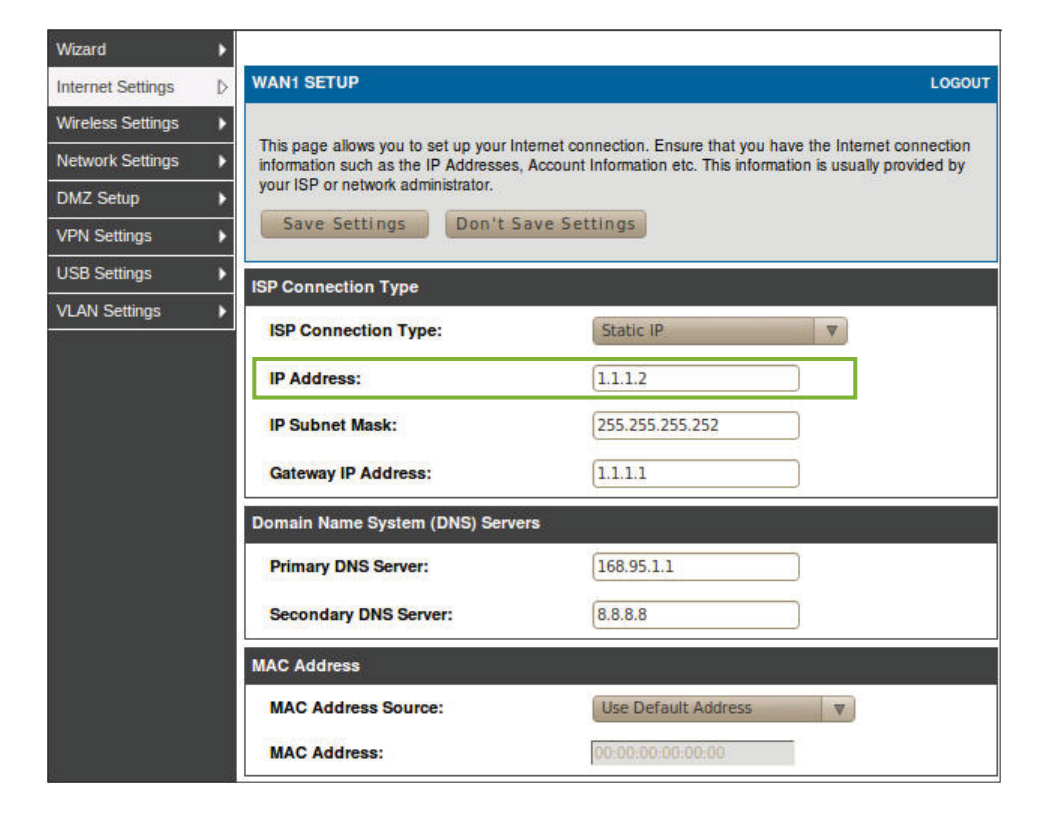

**2.** Set up the IPSec policy. Navigate to the VPN Settings > IPSec > IPSec Policies.

Press the button "Add" to increase a new policy. In General Section, fill in relative information. The IP address of **Remote Endpoint** refers to the external network connecting point of Fortigate 100 which is shown as the point "**f**" on the topology. The internal network group, which indicates the IP information on **Local Start IP Address**, under DSR-1000N allows access to the remote network group, which indicates the IP information on **Remote Start IP Address**, under Fortigate 100 through VPN tunnel.

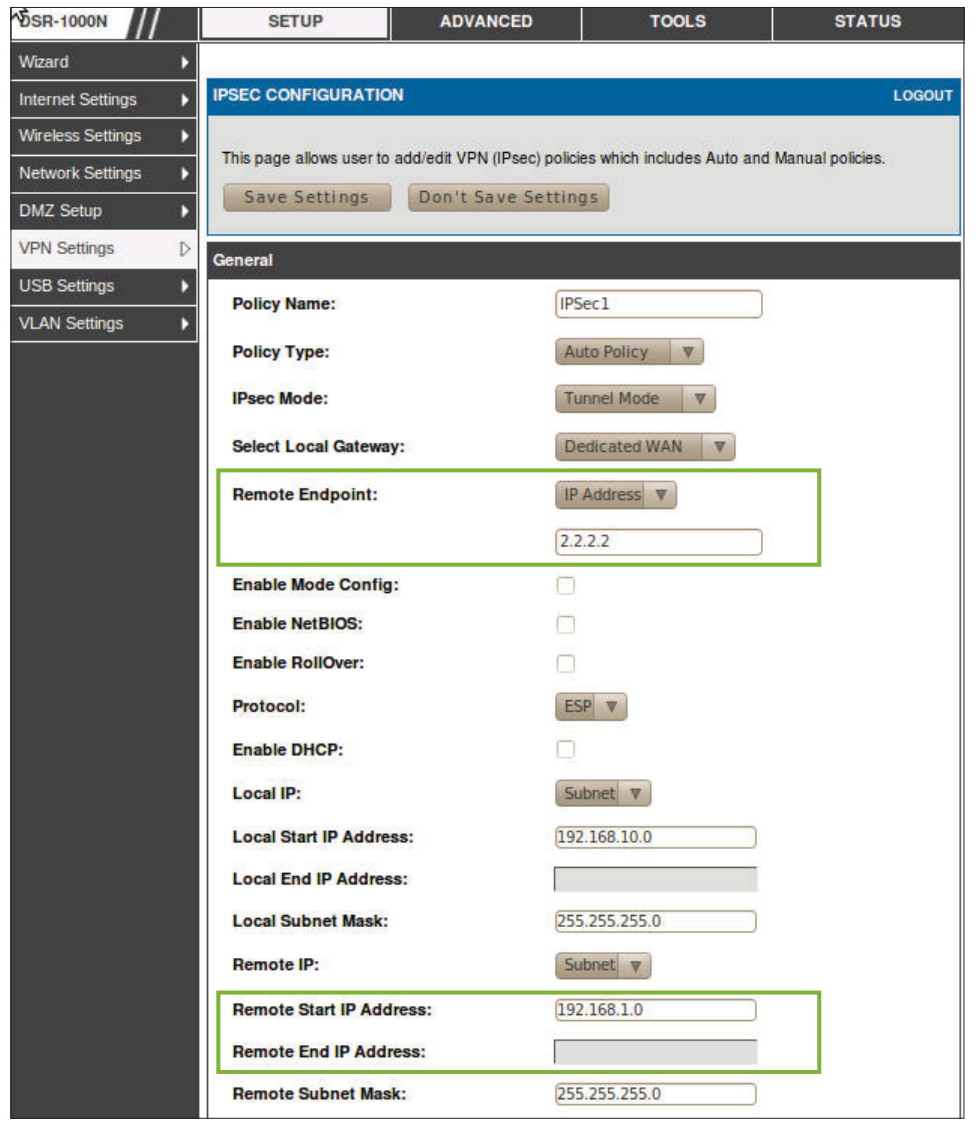

In Phase 1 Section, fill in relative information. Please notice that the **Pre-shared Key** must be as same as the pre-shared key which will be inserted on Fortigate 100 on the later step.

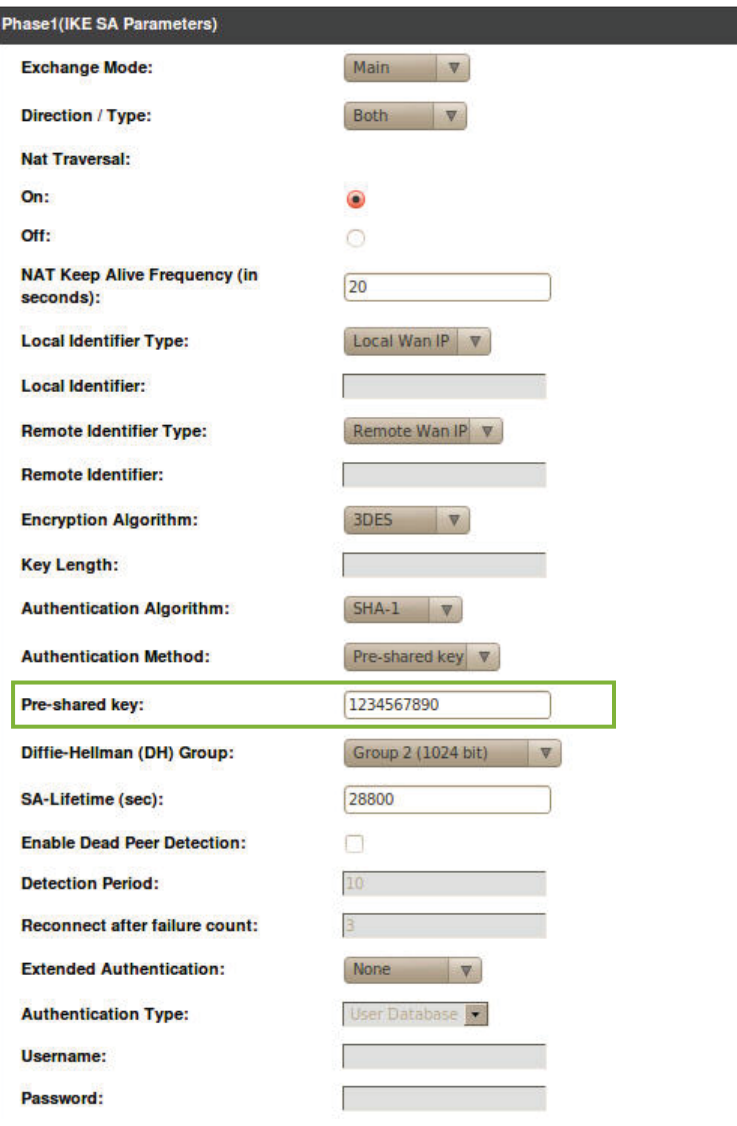

#### In Phase 2 Section, fill in relative information.

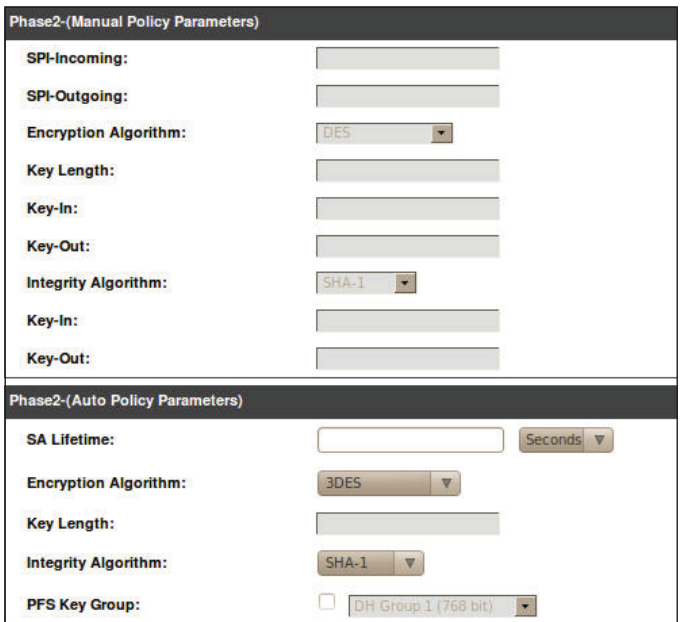

Click the button "**save settings**" to complete IPSec Policy settings.

#### **3.** Check the VPN status. Navigate to the Status > Active VPNs.

The activity will be shown on the list while the tunnel is established with the other side.

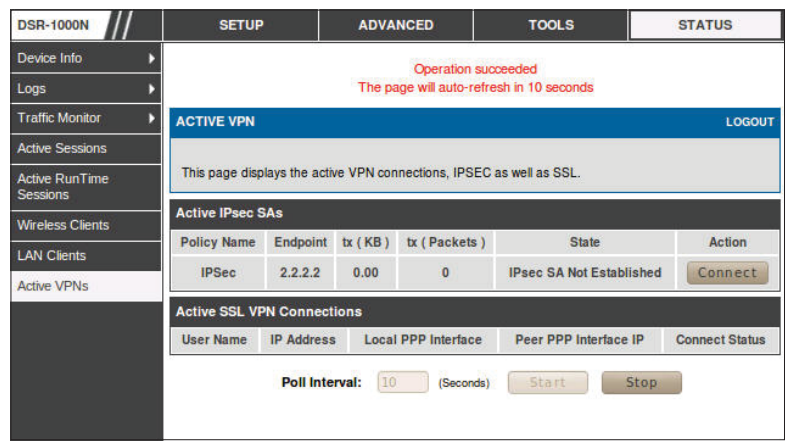

### FortiGate Settings

**1.** Set up the WAN IP address, Navigate to the System > Network. Click button "**edit**".

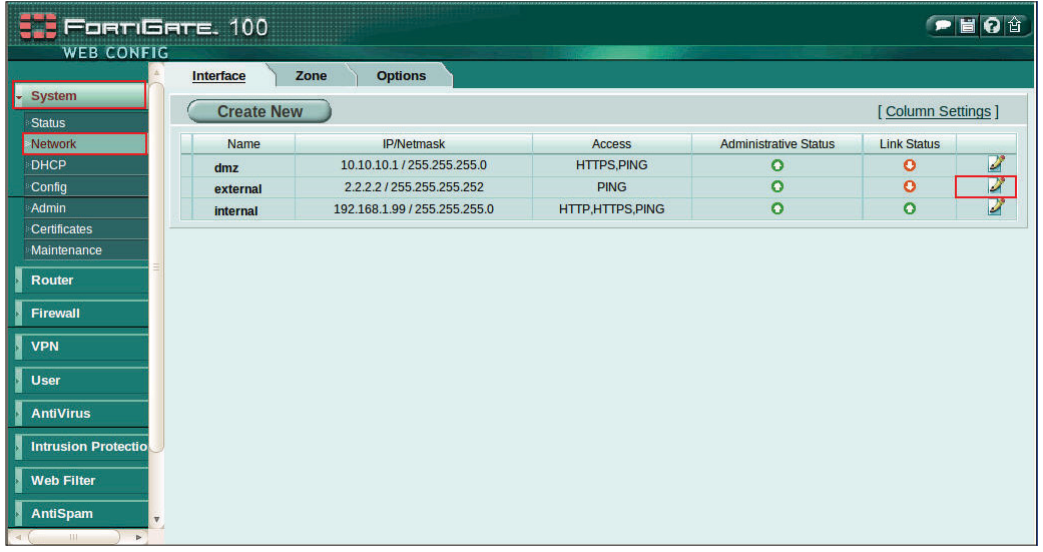

Edit IP Address with following information. The **IP/Netmask** of Interface tab is the IP address and Netmask of external network connecting point which is shown as the point "**f**" on the topology.

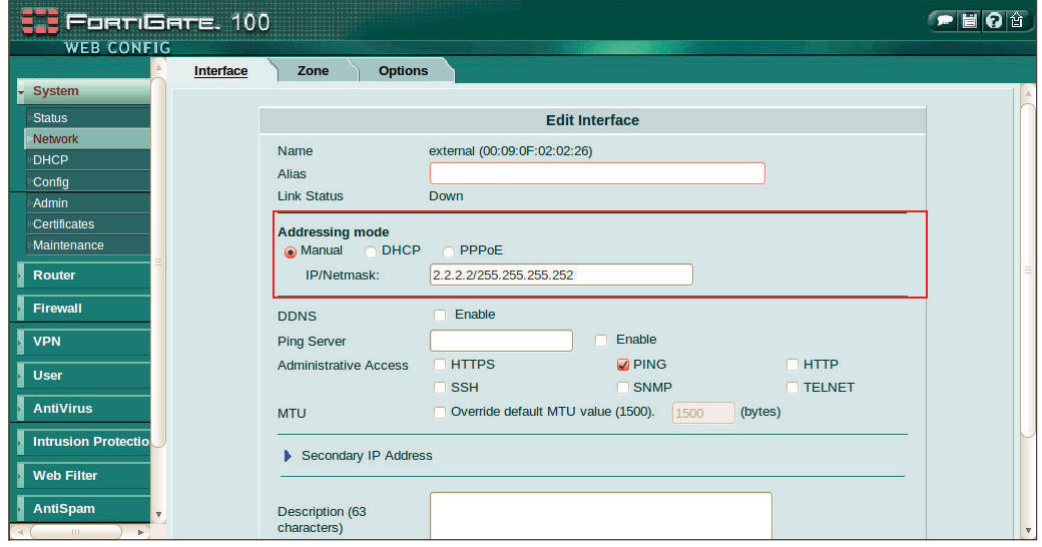

**2.** Set up the default gateway. Navigate to Router > Static. Press the button "**Create New**". Fill in relative information as below.

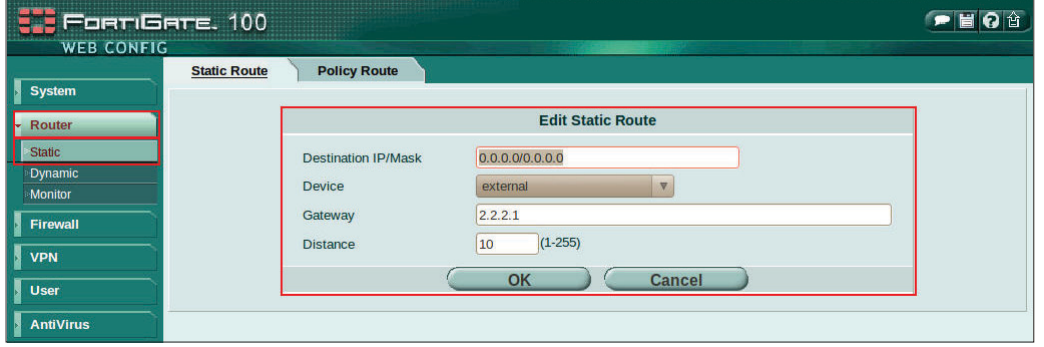

**3.** Set up the IPSec Tunnel, go to the VPN > IPSec > Auto Key (IKE).

Press the button "**Create Phase1**". Fill in Name, IP Address and Pre-share key. The **IP Address** under Remote Gateway is the IP address of external network connecting point of DSR-1000N which is shown as the point "**c**" on the topology. Insert the **Pre-shared Key** which is as same as the one put in DSR-1000N in the previous step.

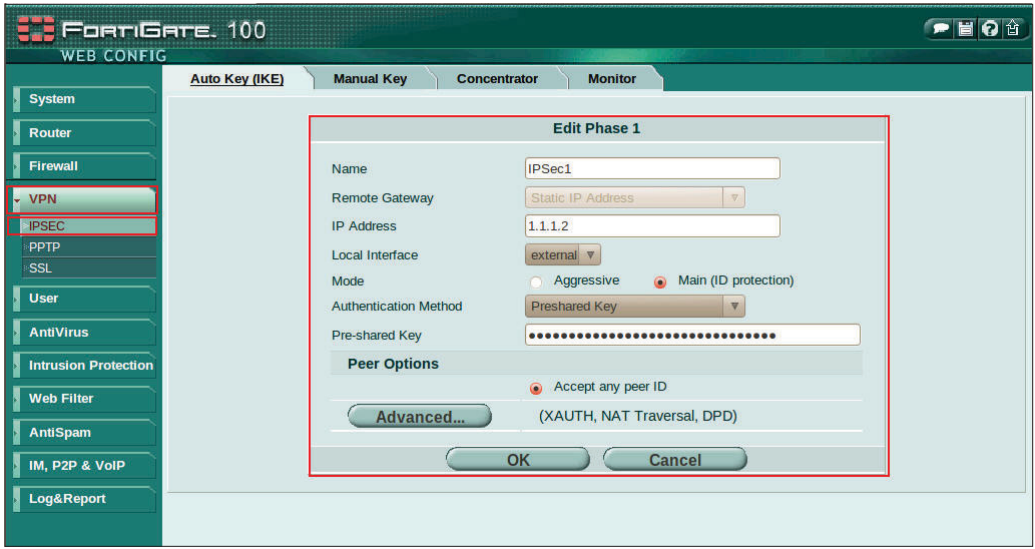

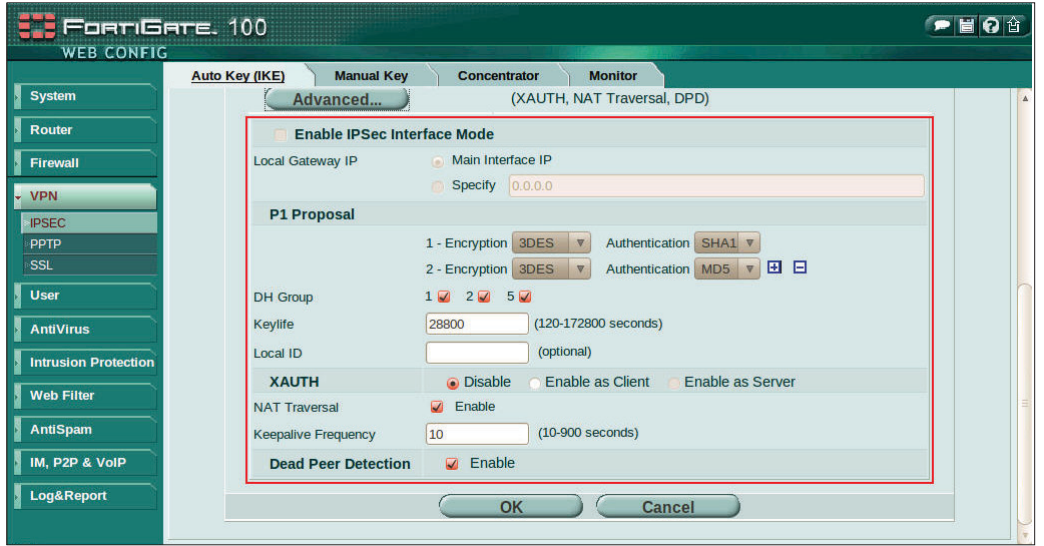

Press the button "**Advanced**". Configure the setting as below.

Navigate to VPN > IPSec > Auto Key (IKE). Press the button "**Create Phase2**" and configure below relative information.

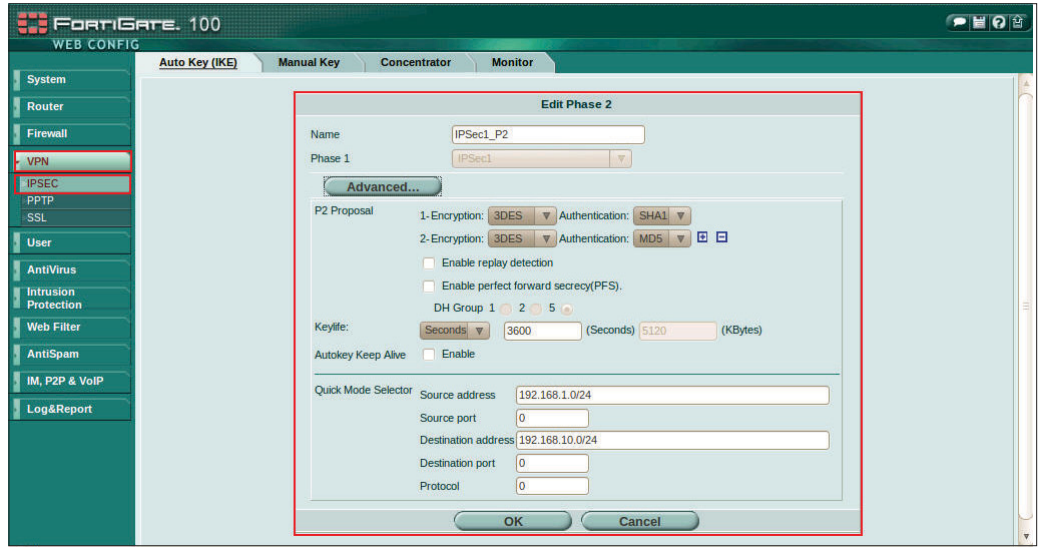

**4.** Set up Firewall Policy. Navigate to Firewall > Policy. Press button "**Create New**" and configure the settings as below.

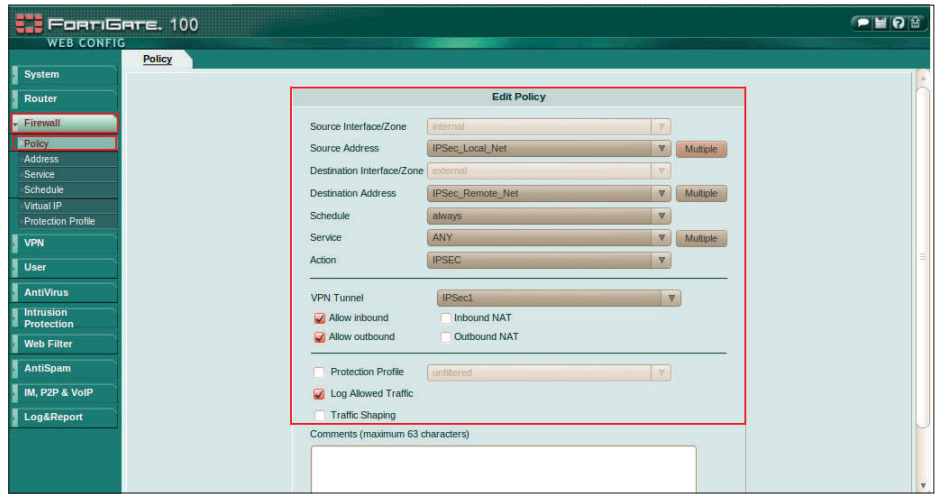

**5.** Set up the Firewall Policy. Navigate to the Firewall > Policy. Press the button "**Create New**" and configure settings as below.

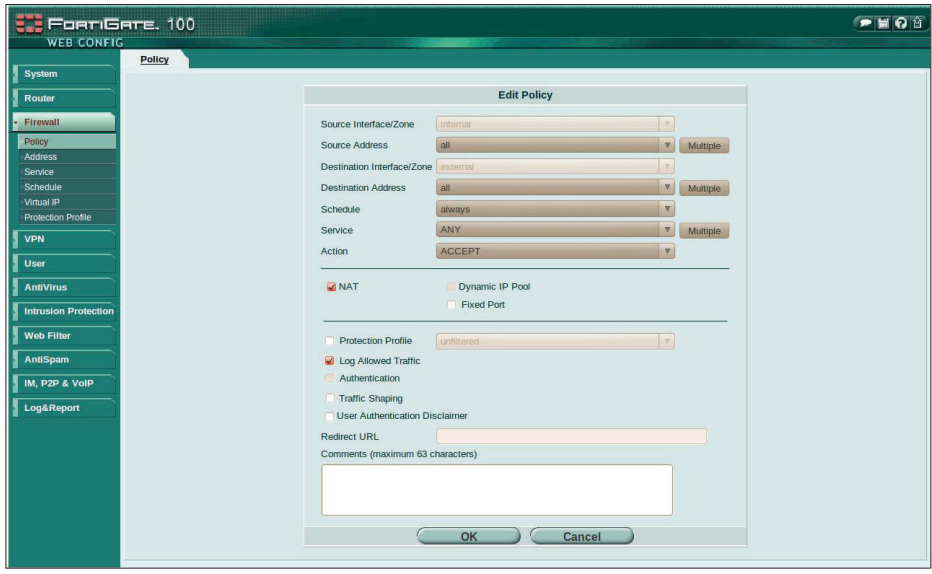

**6.** Check the IPSec status. Navigate to the VPN > IPSec > Monitor.

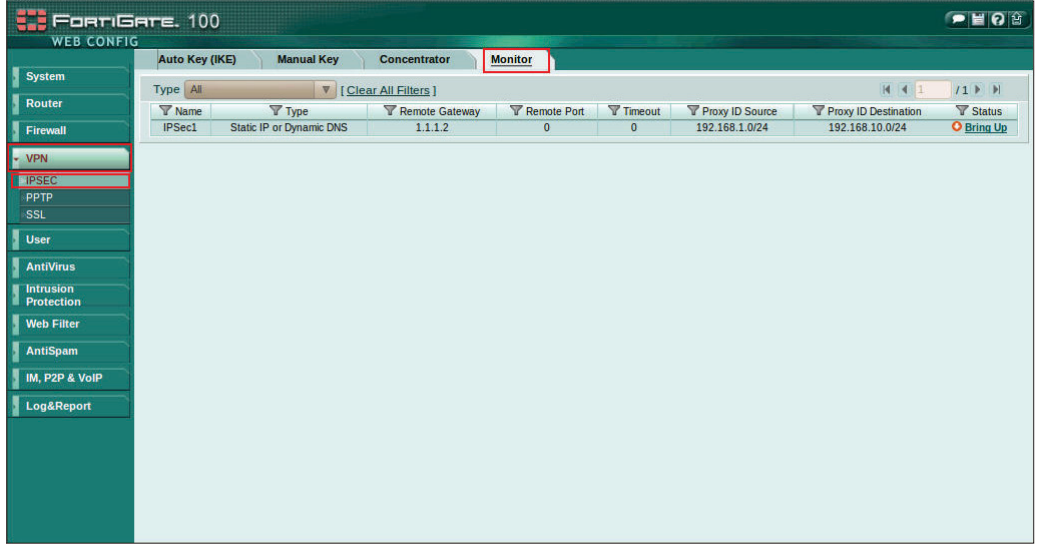

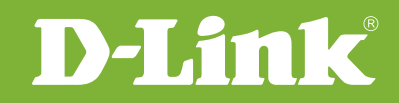

# Visit our website for more information www.dlink.com

D-Link, D-Link logo, D-Link sub brand logos and D-Link product trademarks are trademarks or registered trademarks of D-Link Corporation and its subsidiaries. All other third party marks mentioned herein are trademarks of the respective owners.

**Copyright © 2011 D-Link Corporation. All Rights Reserved.**